# Sistem Maklumat Warga (SISWA v2.0) User Manual

Version 1.0

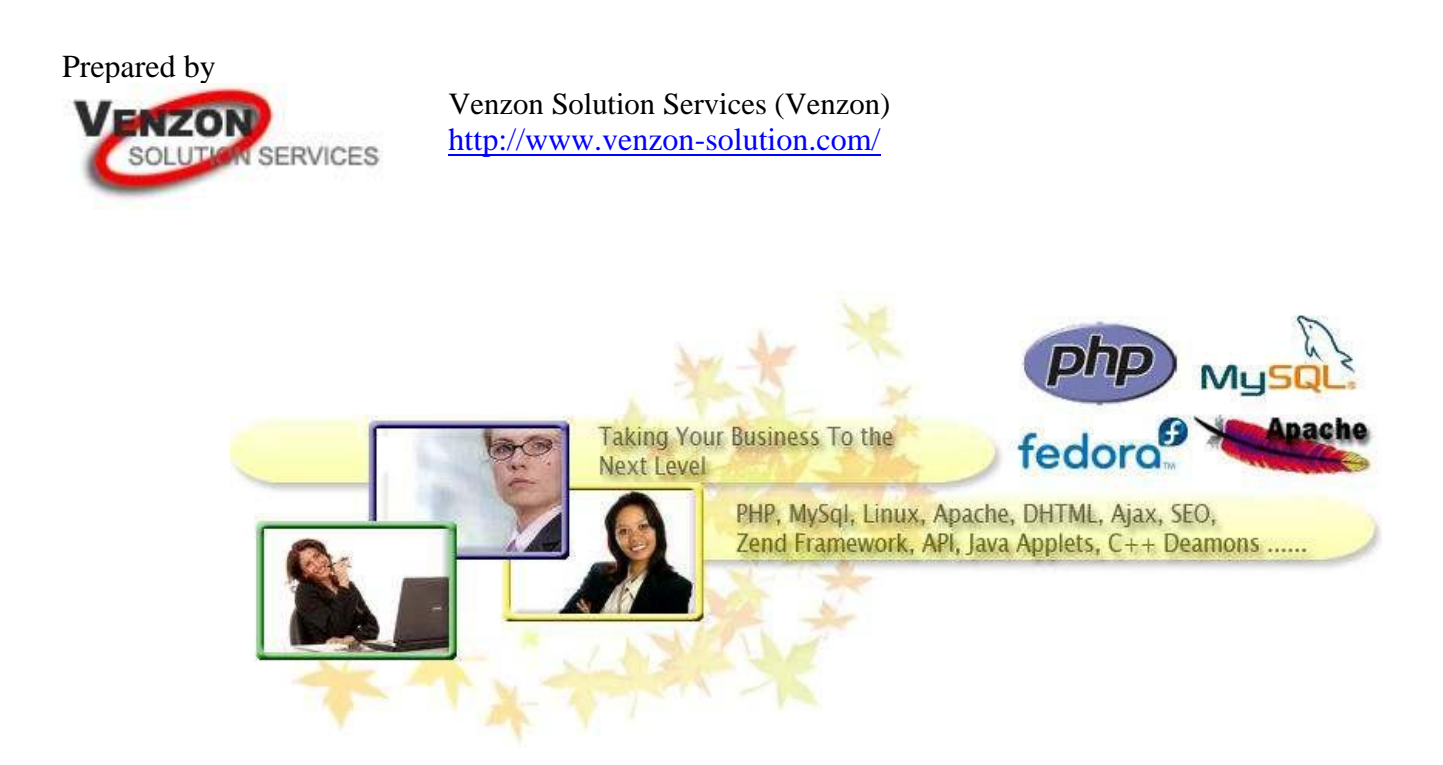

The material herein is the copyright property of Venzon Solution Serivces and may not be used, duplicated or disclosed in any way without express written permission.

#### **Table of Contents**

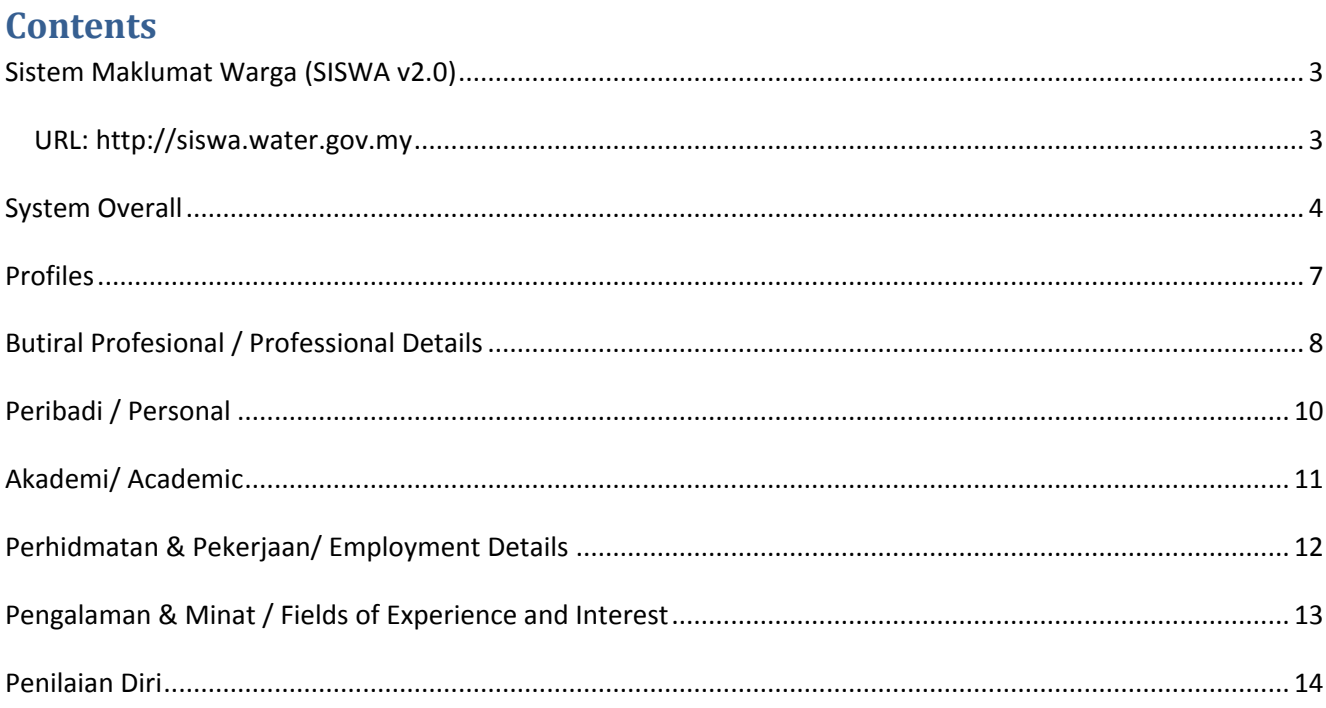

#### <span id="page-2-0"></span>**Sistem Maklumat Warga (SISWA v2.0)**

#### <span id="page-2-1"></span>*URL: http://siswa.water.gov.my*

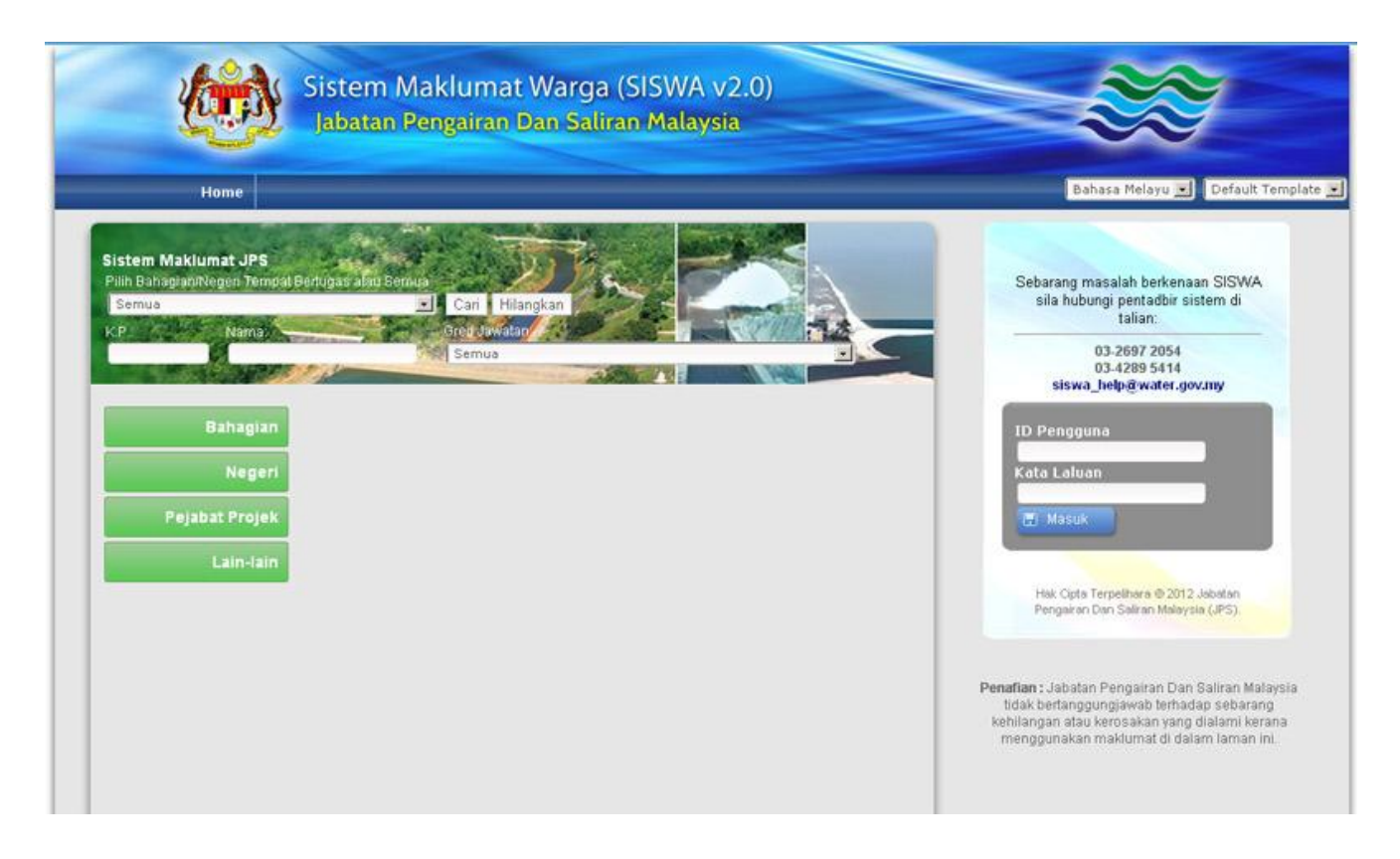

#### <span id="page-3-0"></span>**System Overall**

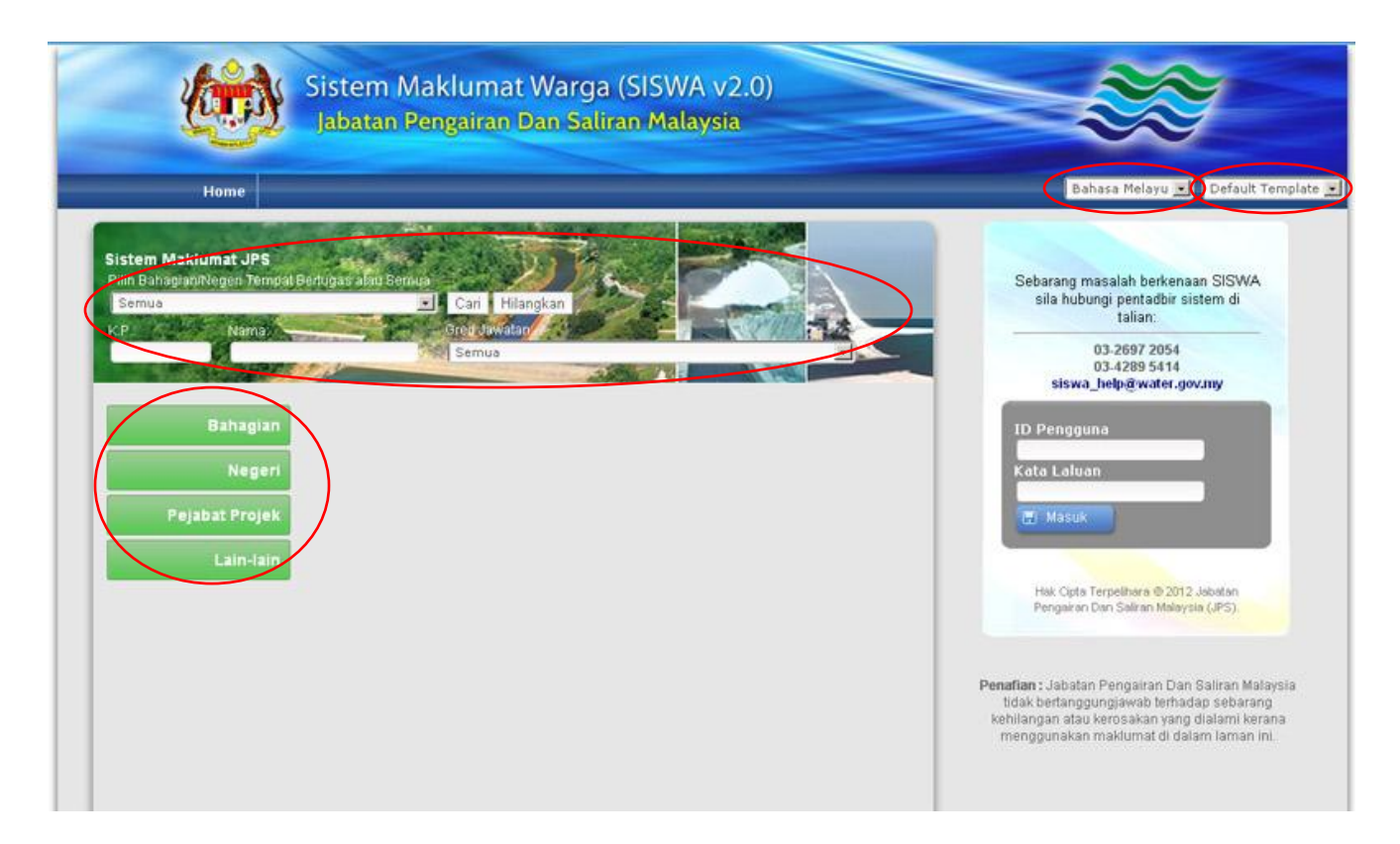

SISWA v2.0 support dual language which is Bahasa Melayu and English. The default language is Bahasa Melayu. User can change the language at any page within the system by clicking on the language drop down menu on the top right of the page.

SISWA v2.0 contains 3 design template which are "default", "green" and "bubble". The default template is "default", User can change the design template at any page within the system by clicking on the template drop down menu on the top right of the page.

User can search through the JPS staff directory without logging in to the system. User can click on the any of the 4 sections on the main page to show the entire placement listing within that section. User can also perform search by selecting a particular placement , IC Number, Name or grade. User can combine any search criteria and click Cari/Search to show all the individuals that meets all the entered criteria. User can perform a more detailed search by entering more search criteria.

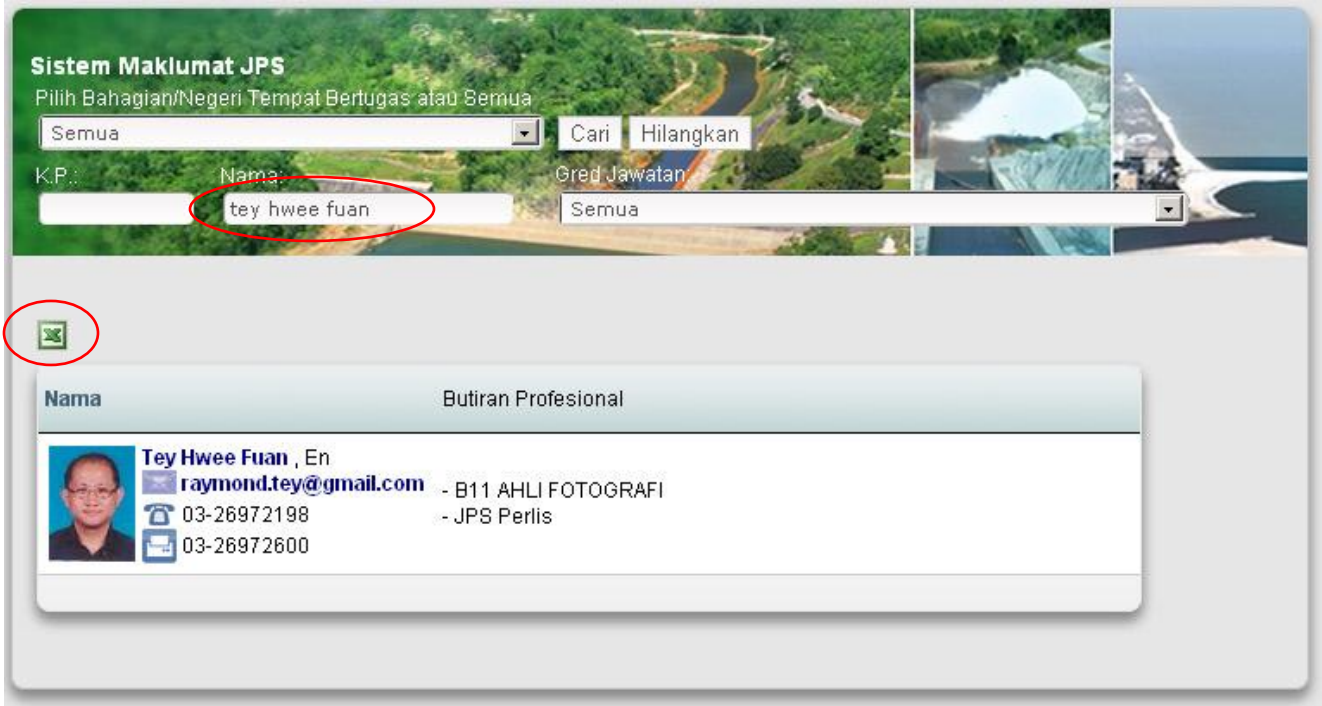

The individual list that is from the selected placement or met the search criteria will be displayed after user click on Cari/Search button. User can click on the email address to send email by bring up the default mail client. User can click on the name to see the profile page.

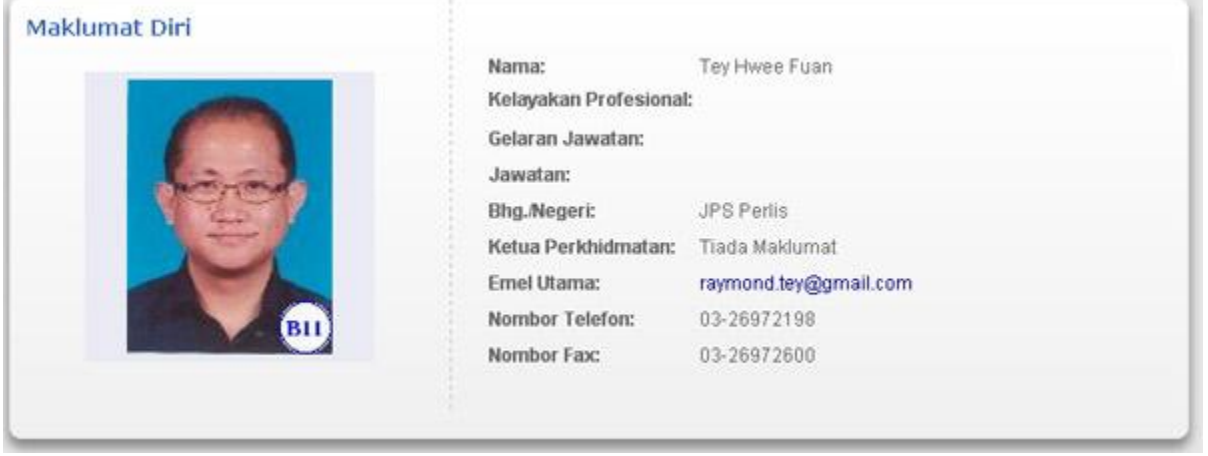

All the list can be exported to excel. Click on Hilangkan/Cancel to bring the user back to the main page.

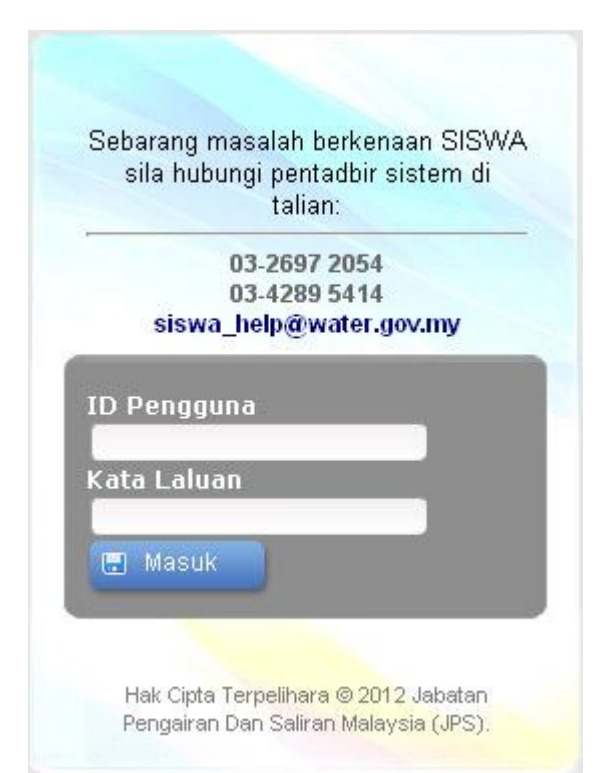

User can login into SISWA by entering username and password on the section.

User's profile will be displayed after successful login. User can exit the system by clicking Keluar on the top banner. The system will time out after the user left the system idle for 10 minutes.

The available menu for the user are Home Permohonan > Pertukaran Pejabat Permohonan > Perlanjutan Pelajaran Akaun Saya

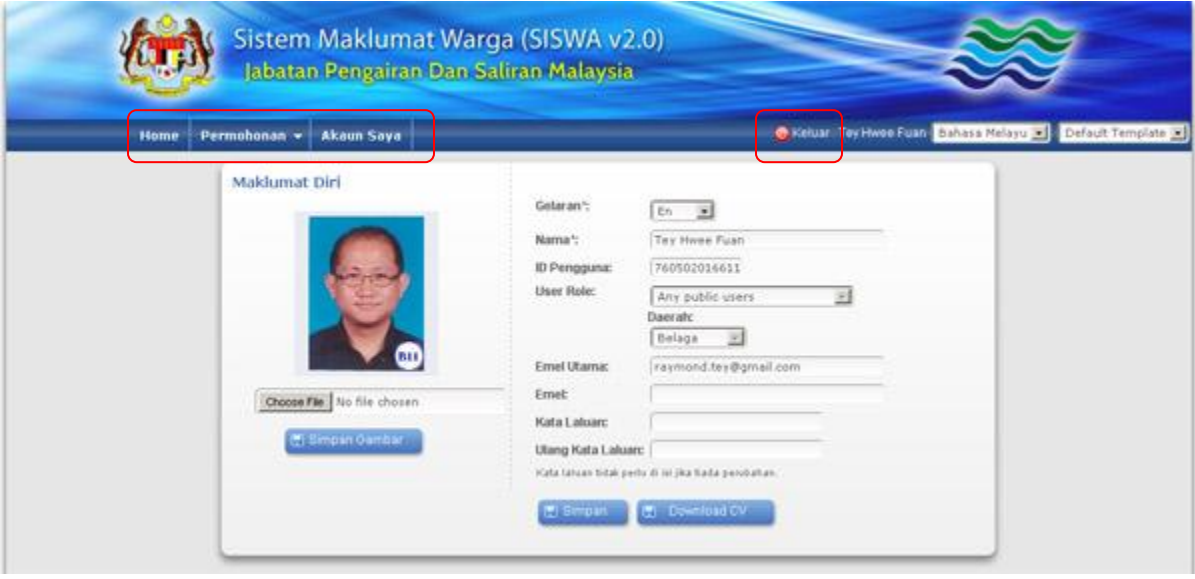

#### <span id="page-6-0"></span>**Profiles**

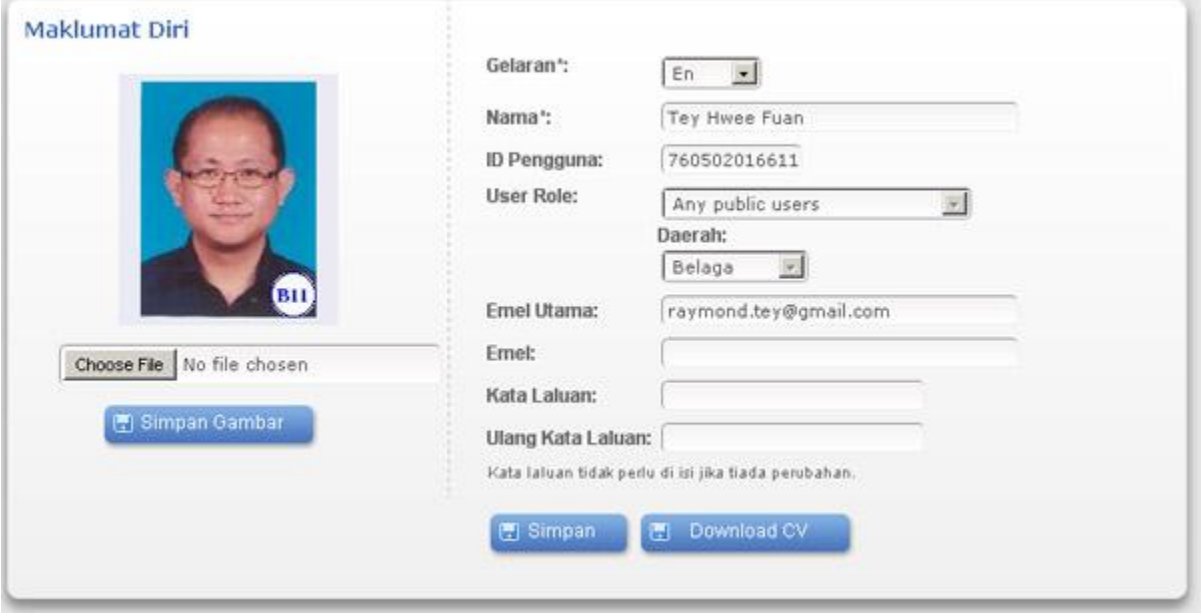

All the fields that are editable by the user are pending approval by the administrator except for User ID, User Role. User can change the password by entering both the password and the password repeat field. The password must be at least 12 characters long and must contain alphanumerical characters. User can leave both the password fields blank if they do not wish to change the password. User can click on the Download CV button to download their CV. User can change their profile photo by clicking on the Choose File button to select the new photo and then click on the Simpan Gambar button to upload the photo. The photo must be in jpeg format and must have the size 2MB or less.

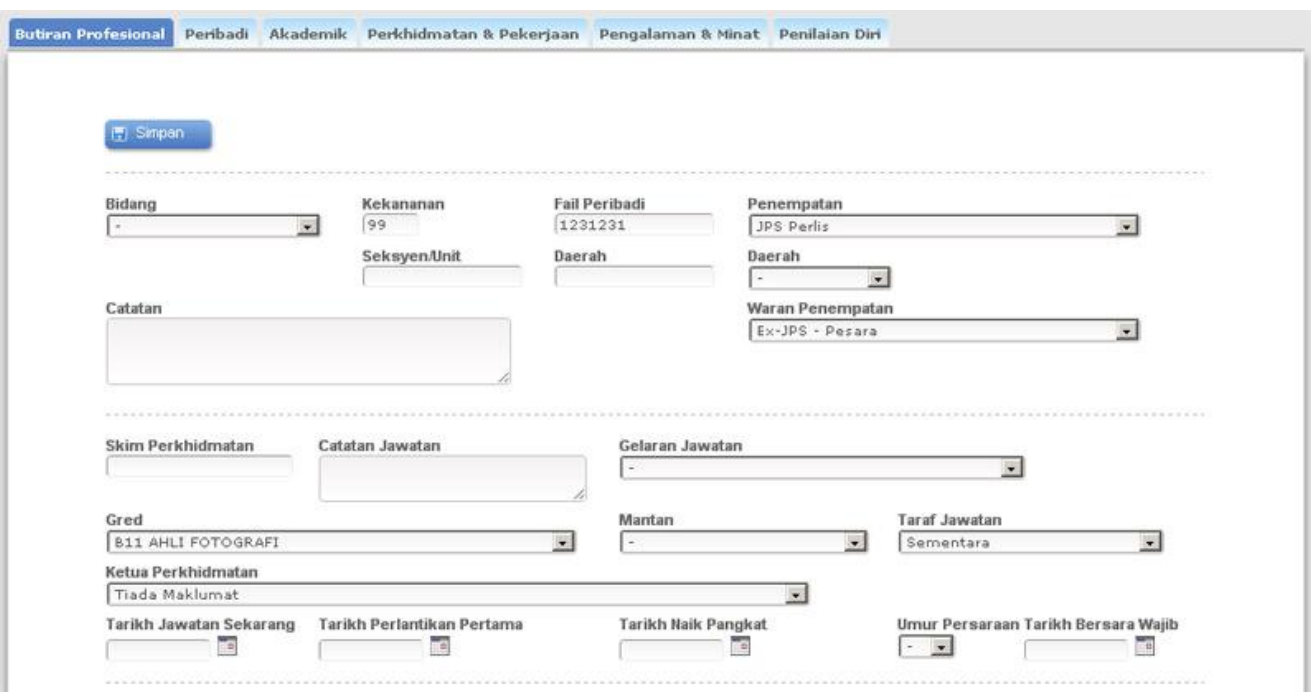

#### <span id="page-7-0"></span>**Butiral Profesional / Professional Details**

#### Required Retirement Date 謳 Clear Close  $\le$  Prev Next> Today June  $-2012 -$ SU Mo Tu Sa  $\overline{2}$  $\overline{1}$  $\overline{4}$  $\vert 5 \vert$ 6  $7\phantom{.}$  $\boldsymbol{8}$ 9  $11$ 12 13 14 15 16 10 23  $17$ 18 19 20 21 22 25 26 27 28 29 30 24

This section allows user to enter professional details during his/her employment with JPS. The details that can be entered are placement, grade, employment dates, awards, professional qualifications and activities.

For date fields, user can click on the text box beside the incomparation to bring up the calendar dialog. User can change the month and year by clicking on the month or year drop down menu. User need to click on the date to select the date.

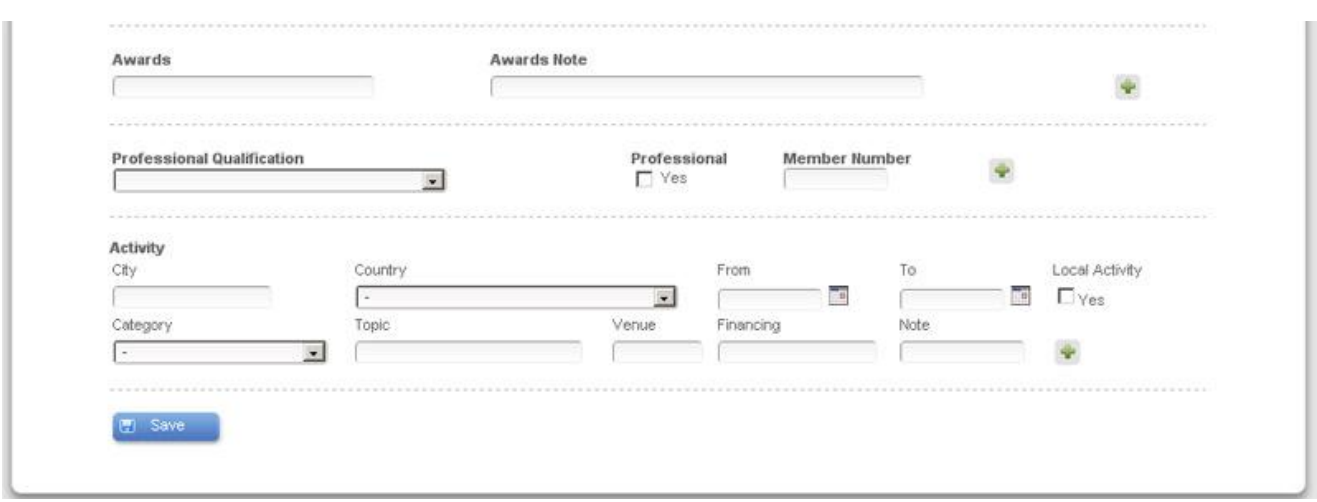

There are sections in the page that the user can enter multiple entries. User need to click on the icon to add additional fields or click on the icon to remove it.

## <span id="page-9-0"></span>**Peribadi / Personal**

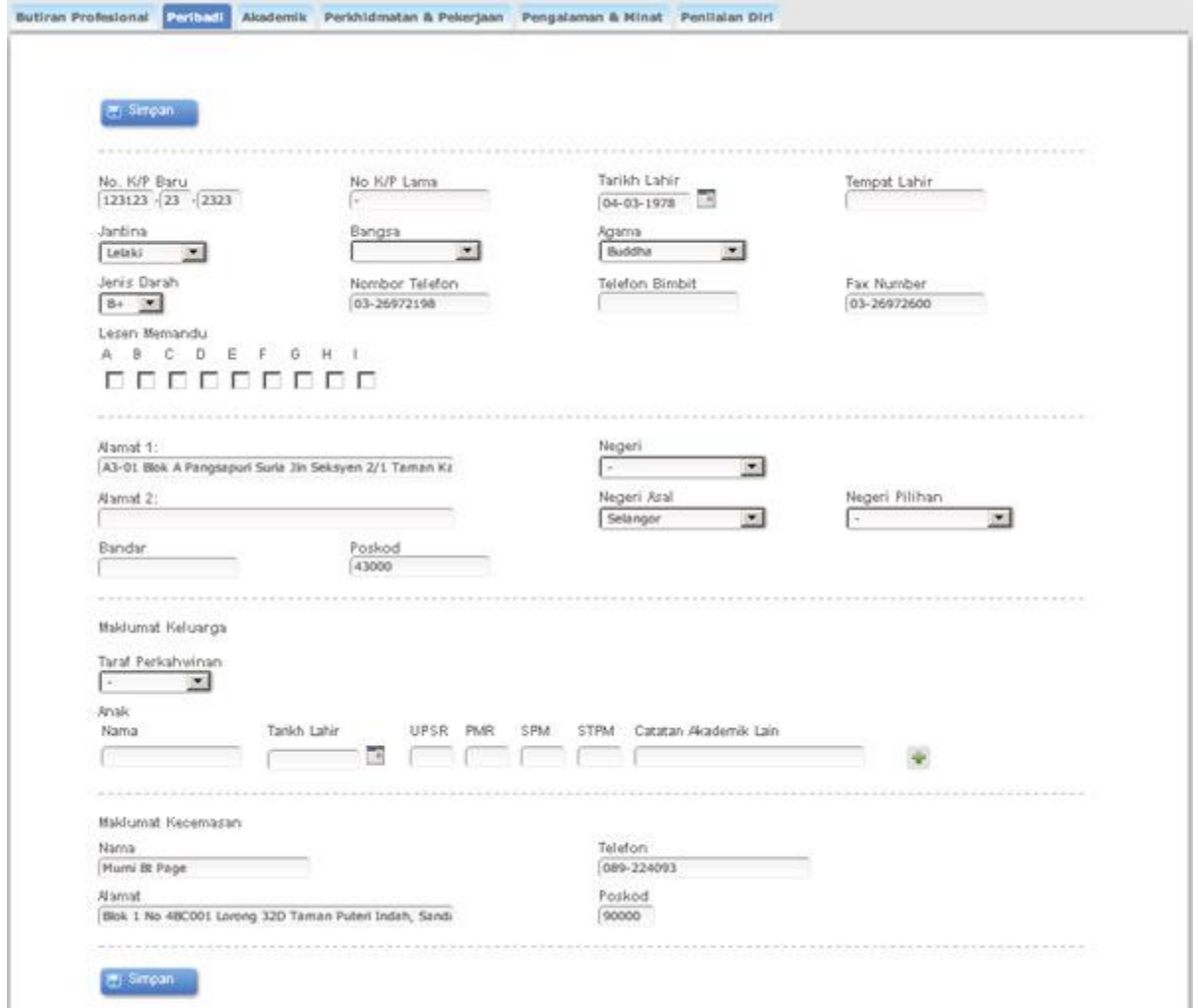

Personal section allows the user to enter personal details such as date of birth, contact details, family and emergency details.

## <span id="page-10-0"></span>**Akademi/ Academic**

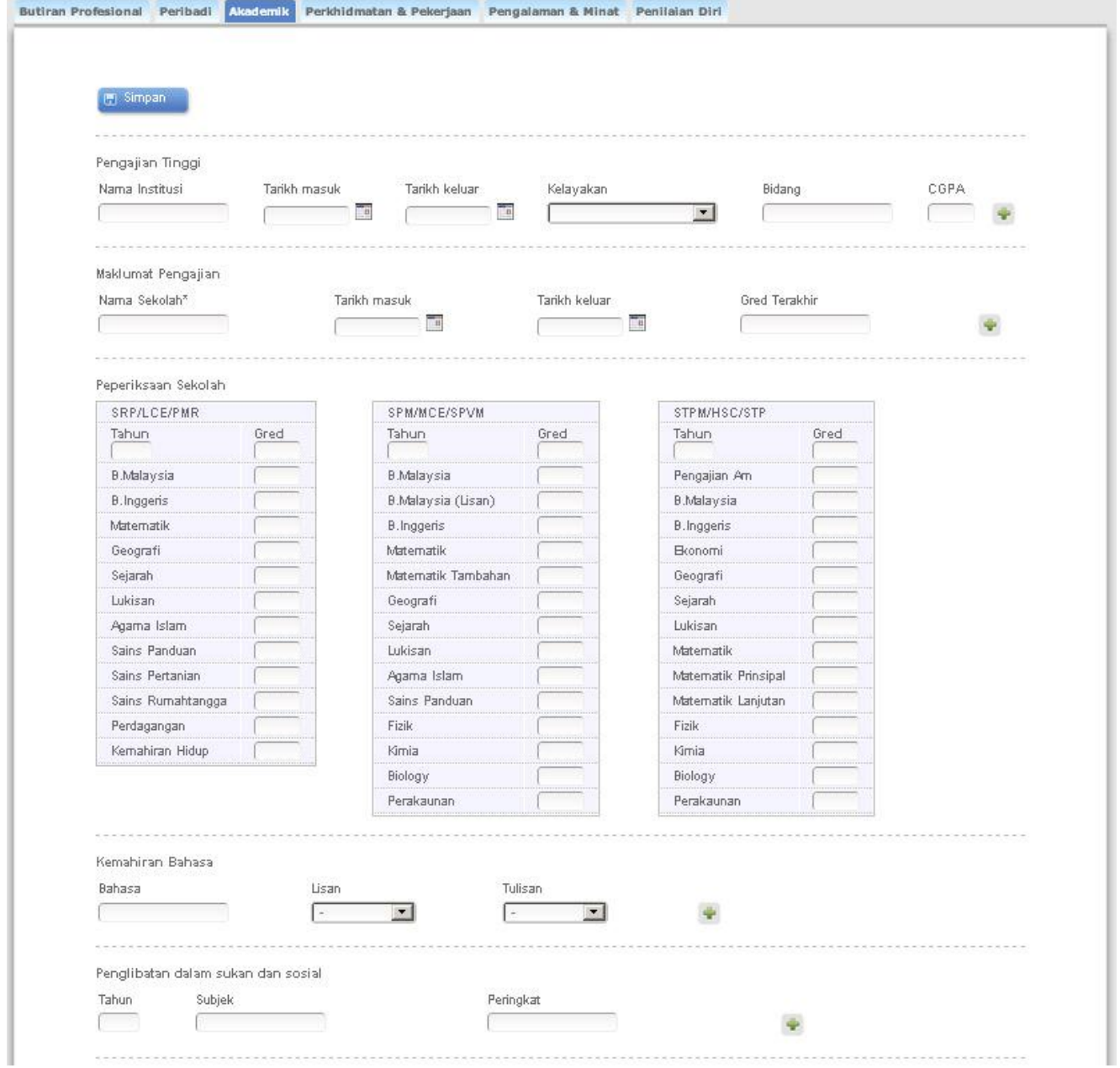

Academic section allows the user to enter their personal education details including language fluency and sports and social activity involvements.

## <span id="page-11-0"></span>**Perhidmatan & Pekerjaan/ Employment Details**

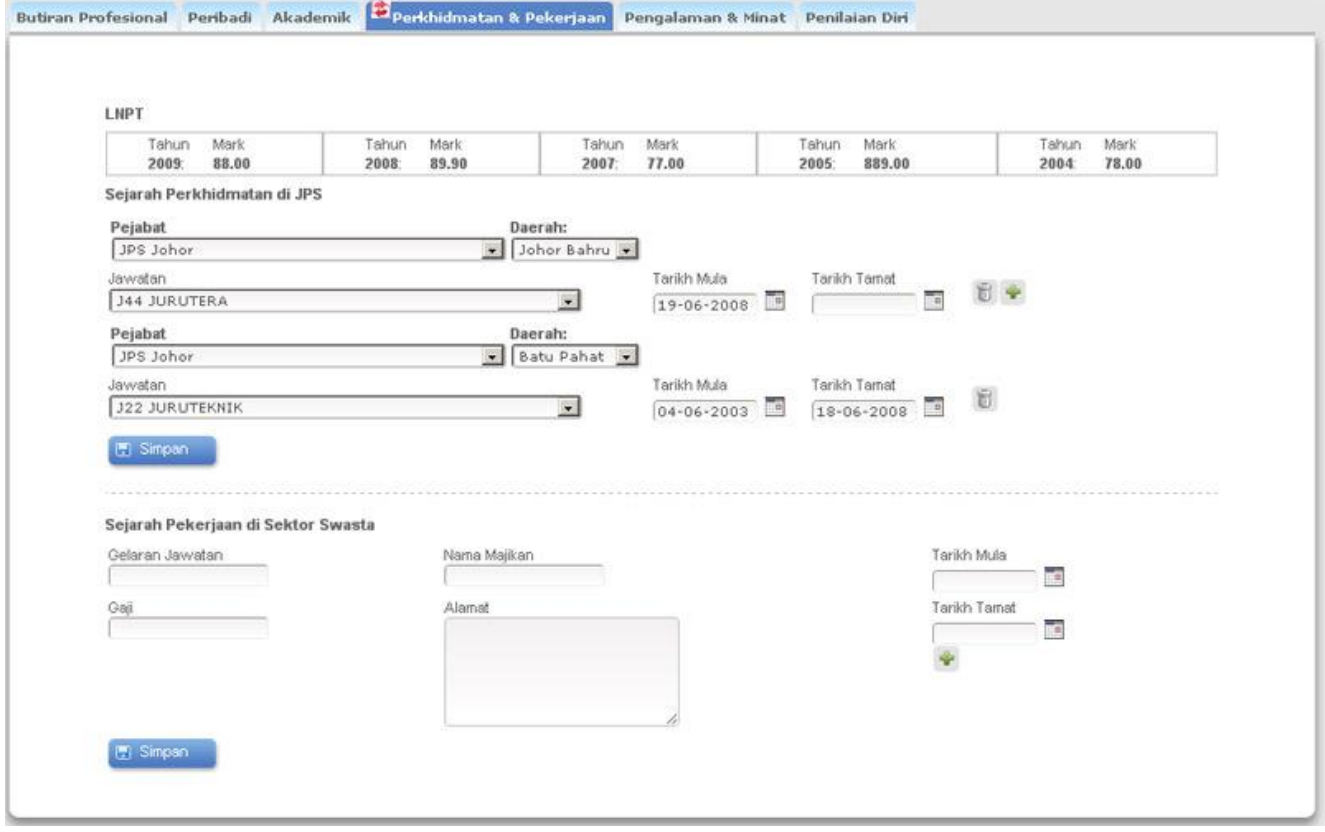

Employment Details allows the user to enter historical employment details within JPS or in private sector. User can also view the LNPT details entered by the administrator.

#### <span id="page-12-0"></span>**Pengalaman & Minat / Fields of Experience and Interest**

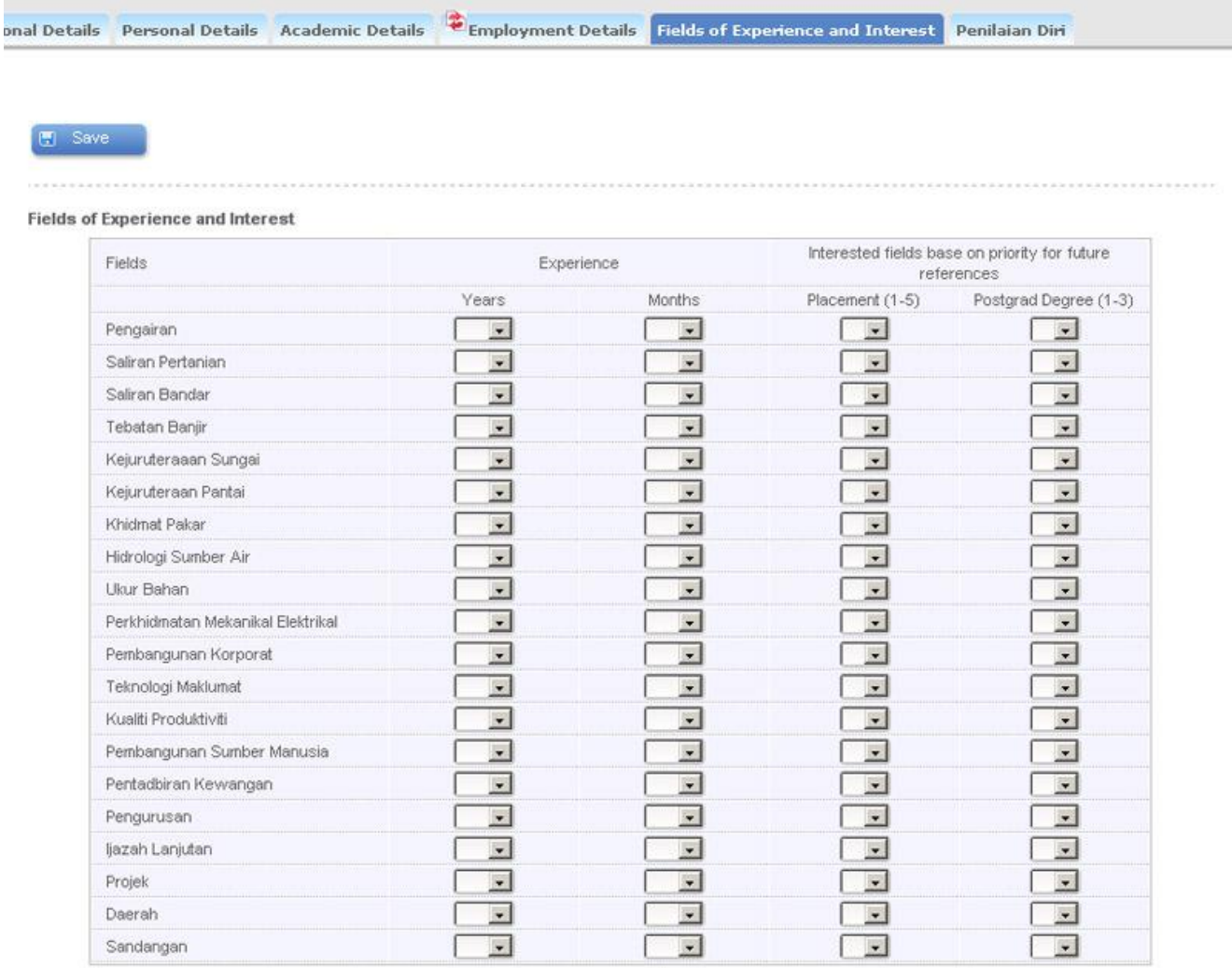

User can enter the experience in the relevant fields in the Fields of Experience and Interest section. The system will generate the Field of Experience index chart base on the value entered in this section.

.........................

#### <span id="page-13-0"></span>**Penilaian Diri**

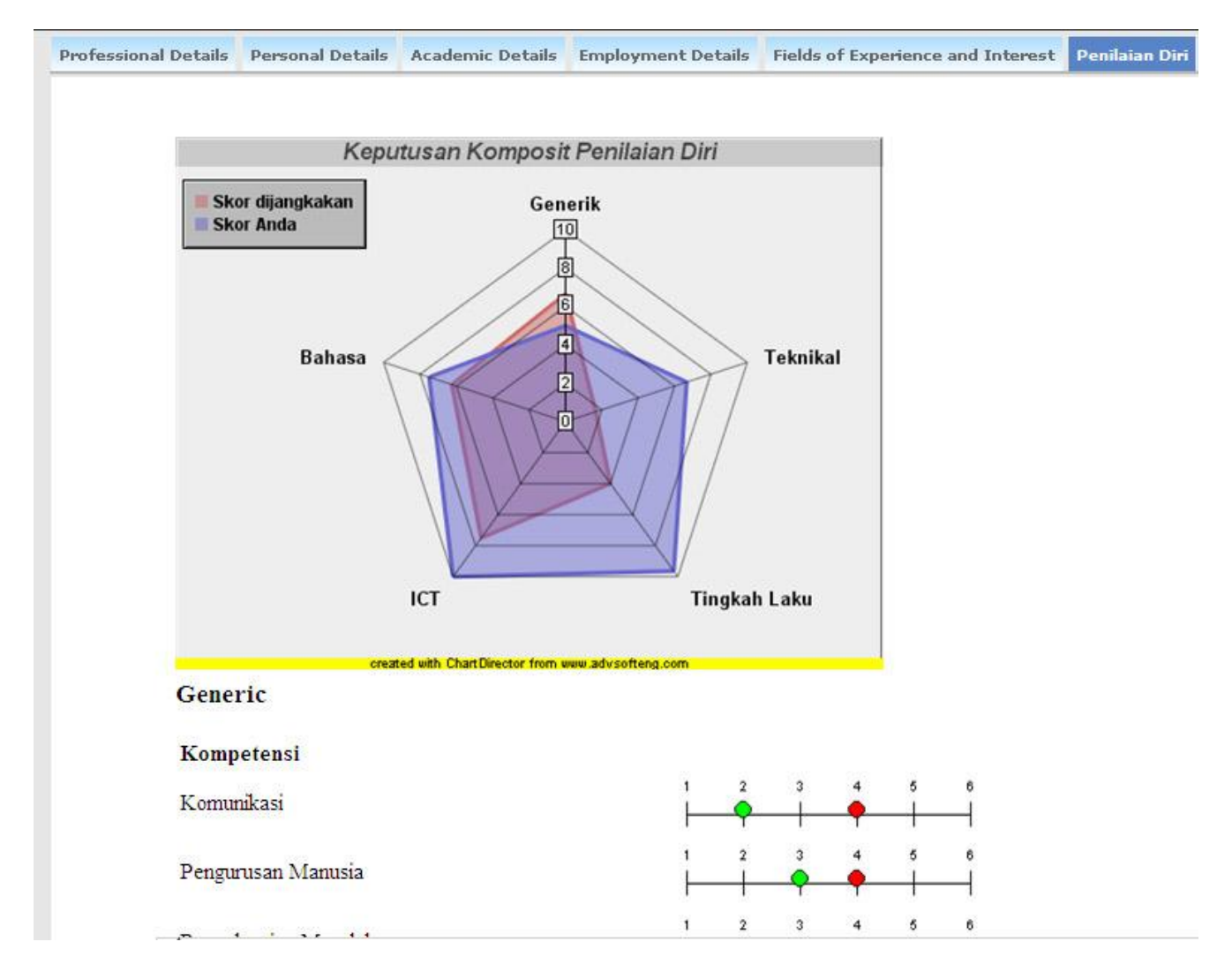

This section shows the competency index of the user. User require to answer the question in the competency index system to generate the chart.

#### **Pertukaran Pejabat / Office Transfer**

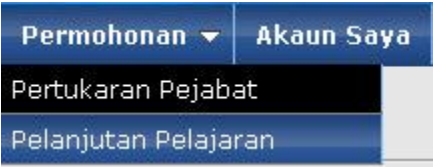

#### User can apply for office transfer under Application/Permohonan > Pertukaran Pejabat / Office Transfer

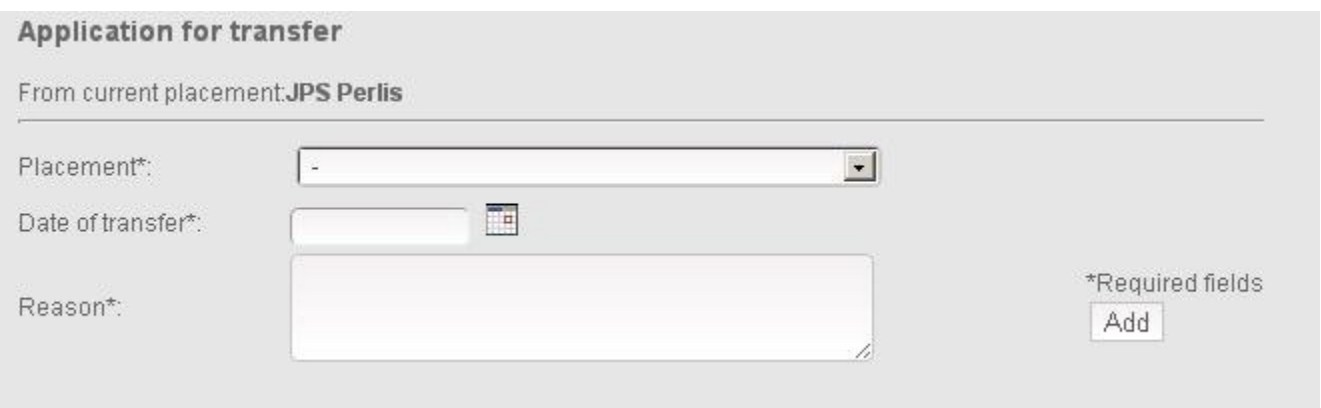

To apply for office transfer, user require to select the placement, enter the date of transfer and reason and click Tambah/Add. The "Pengarah Bahagian" from where the user's placement must first support the application before it can be approved by the transfer administrator. User can come to the section to view their application status. User can delete or withdraw the application if the status is still pending. If the application is in progress the user can no longer withdraw the application.

#### **Pelanjutan Pelajaran / Further Studies**

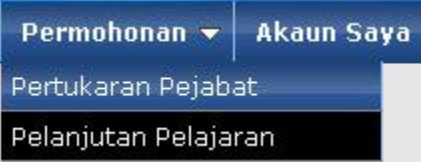

User can apply for further studies under Application/Permohonan > Pelanjutan Pelajaran / Further Studies

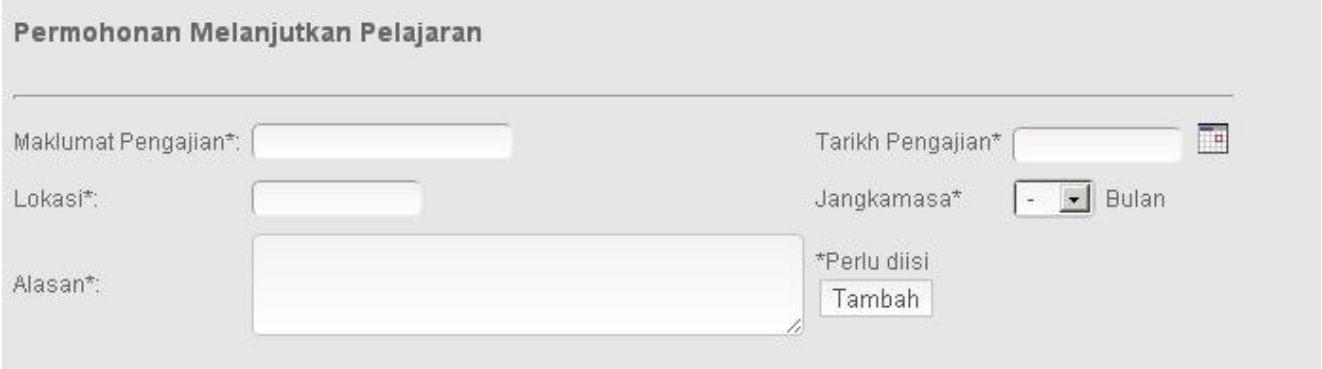

To apply for further studies, user require enter the detail of the studies, starting date of the studies, location, study period and reason and click Tambah/Add. The administrator for further studies can update on the status depending on the decisions. User can come to the section to view their application status. User can delete or withdraw the application if the status is still pending. If the application is in progress the user can no longer withdraw the application.